# Microsoft<sup>®</sup> Office **SharePoint Server 2007** Quick Reference Card

## **SharePoint Window**

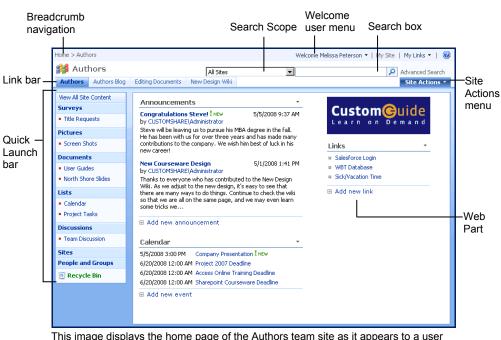

This image displays the home page of the Authors team site as it appears to a user with Full Control (a member of the Site owner group). The web page is composed of Web Parts, which can be customized and changed as necessary by users with the right permissions.

### The Fundamentals

• There are three main tools for navigation in a SharePoint site:

Link Bar This includes the tabs that appear along the top of the site. Subsites of the current site usually appear as tabs on the link bar. To go to a site, click its tab on the Link Bar.

**Quick Launch Bar** Navigate to items on the current site, such as shared documents, and libraries, such as picture and slide libraries.

**Breadcrumb Navigation:** Breadcrumb navigation displays links to where you have been, and where the current page fits in the hierarchy of sites and items in the site.

- To Navigate in a SharePoint Site: SharePoint sites work just like any other site on the Internet: click a hyperlink to view the page or item to which it is connected.
- To View All Content in the Current Site: Click the View All Site Content link at the top of the Quick Launch Bar. All the lists, libraries, discussion boards, surveys, and subsites and workspaces appear on one page.
- Understanding Permissions: Each user that has access to a site is assigned a permissions level. The permissions level limits the amount of control the user has in the site. See the list on the right side of the page for more information about the five permission levels in SharePoint.

- To Search: Click in the Search box at the top of the page. Type your search word or term and press <Enter>.
- To Change the Search Scope: Click the Search Scope list arrow and select the scope within which you want to search. By default, searches include all sites in the sit collection. Use Search Scope to limit a search to the current site or people.
- To Change Views: You can change how items are displayed in a library or list by changing views. Click the View list arrow on the right side of the toolbar and select the view you want to use.
- To Sign Out: Click the Welcome (User) menu at the top of the screen and select Sign Out.
- To Sign In as a Different User: Click the Welcome (User) menu at the top of the screen and select Sign in as Different User. Enter the different user information in the dialog box.
- To Change User Settings: Click the Welcome (User) menu at the top of the screen and select My Settings. Click the Edit Item link on the toolbar and attach a file with updated user settings.
- To Get Help: Click the Help button in the top right corner of the SharePoint site page.

Custom Guide

Download More FREE Quick References!

Visit: gr.customguide.com

### Quick Launch

#### Documents

Includes libraries that contain related files, such as documents, slides, and forms.

#### Lists

Store shared information here, such as events on a calendar or project tasks.

#### Discussions

Participate in group discussions using discussion boards.

#### Sites

Collaboration areas such as team sites, workspaces, blog sites, and wiki sites. Important subsites may also appear in the Quick Launch.

#### People and Groups

People and groups with permission to view or work with the site appear here.

#### Recycle Bin

Deleted information is stored here.

#### Pictures

Picture libraries are the best way to store shared images. Include commands and options specific to images.

#### Surveys

Create a new survey, or respond to a survey and view its results.

### **Permission Levels**

**Full Control:** All permissions are included. Users with this permission level have complete control over everything in the site. *Site Owners* are given this permission level by default.

**Design:** Create many things, including lists and document libraries. Also edit pages and change the appearance of the site by applying themes or style sheets.

**Contribute:** Add, edit, and delete items in existing lists and document libraries. *Site Members* are given this permission level by default.

**Read:** Read-only access to the Web site. View items and pages, open items and documents. *Site Visitors* are given this permission level by default.

**Limited Access:** This is a special permission level that gives access to a specific list, item, or document, without giving them access to the entire site.

### **Documents**

- Document Library vs. Document Workspace: These are the two primary ways to work with documents on a SharePoint site. A document library lets users share, collaborate, collect, and manage files with others. A document workspace has tools to help a team develop and prepare one or more documents.
- To Open and Edit a Shared Document: Click Documents on the Quick Launch bar and click the library containing the document you want to open or edit. Click the document. In the dialog box that appears, click Read Only to open the document, click Edit to edit the document.
- To Check Out a Document: Click Documents on the Quick Launch bar and click the library containing the document you want to check out. Point to the document you want to open. Click the Edit list arrow and select Check Out from the list. Click OK and click the document to open it.
- To Check In a Document: Make sure the document is not open in another program. Click Documents on the Quick Launch bar and click the library containing the document you want to check in. Point to the document, click the Edit list arrow, and select Check In from the list. Complete the options that appear and click OK. Click Yes to confirm the check in.
- To Create a New Document: Navigate to the library or folder in which you want to create a document. Click the New button on the toolbar and click OK. Click Save when you have finished making changes to the document. Enter a name for the file in the File name box and click Save. Click the Close button to close the Word document.
- To Create a New Folder: Navigate to the library or folder in which you
  want to create a new folder. Click the New button list arrow on the toolbar
  and select New Folder from the list. Enter a folder name and click OK.
- To Upload a Single Document: Click Documents on the Quick Launch bar and click the library into which you want to upload a document. Click the Upload button list arrow on the toolbar and select Upload Document. Click the Browse button, select the document you want to upload, and click Open. Click OK, change document properties, and click OK again. Then check in the document, if necessary.
- To Upload Multiple Documents: Click Documents on the Quick Launch bar and click the library into which you want to upload a document. Click the Upload button list arrow on the toolbar and select Upload Multiple Documents. Select the location containing the documents you want to upload, and click the check box next to each document you want to upload. Click OK.

### **Surveys and Discussions**

Custom Guide

- To Respond to a Survey: Click Surveys on the Quick Launch bar and open the survey to which you want to respond. Click Respond to this Survey on the toolbar and answer the survey questions. Click Finish when you are done.
- To View Survey Responses: Click Surveys on the Quick Launch bar and open the survey for which you want to see responses. Click the Show a graphical summary of responses or Show all responses link. Or, click the View list arrow on the toolbar and select a view from the list.
- To Create a New Discussion Topic: Click Discussions on the Quick Launch bar and open the discussion to which you want to contribute. Click the New button on the toolbar, enter the subject name and fill in the Body section. Click OK.
- To Reply to a New Discussion Topic: Click Discussions on the Quick Launch bar and open the discussion to which you want to contribute. Click the discussion thread to open it. Click the **Reply** button next to the post to which you want to reply. Enter your response to the topic in the fill in the Body section and click **OK**.

### **Wikis**

- To View a Wiki: Click the wiki name in the Link Bar or Quick Launch bar.
- To Add a Wiki Page: Open the wiki site and click Wiki Pages in the Quick Launch bar. Click the New button on the toolbar. Type a name for the wiki page in the name box, enter the wiki page content in the Wiki Content area. Click Create button to save changes and create the page.
- To Link to Another Wiki Page: Type the page name enclosed in double brackets in the wiki content area. For example, type [[Page Name]].
- To Edit a Wiki Entry: Open the wiki page and click Edit. Make changes as necessary and click OK.
- To Create a New Wiki Page from a Link: Click the Add to Favorites button and select Organize Favorites.

### Blog

- To View a Blog: Click the wiki name in the Link Bar or Quick Launch bar.
- To Create a Blog Post: Open the blog site and click Create a post in the Admin Links list on the right side of the page. Enter a name for the post in the Title box and enter the blog content in the Body area. Click Save as Draft to save the draft so only you can see the post. Click Publish to let everyone with access to the blog sett the post.
- To Comment on a Blog Post: Open the blog site. Click the Comments link below the post to which you want to respond. Enter the comment title and body, and click Submit Comment.
- To Receive Blog Updates through an RSS Feed: Open the blog site. Click the RSS Feed link on the Quick Launch bar. Click Subscribe to this feed and click Subscribe in the dialog box.

### Lists

- To Add an Event: Click Lists on the Quick Launch bar, click the calendar you want to add an event to, and click New on the toolbar. Or, click the Add new event link underneath the Calendar web part on the home page. Enter the event information and click OK.
- To Synchronize the SharePoint Calendar with your Outlook Calendar: Click Lists on the Quick Launch bar, click the calendar or task list you want to synchronize. Click Actions on the toolbar and select Connect to Outlook. Click Yes. Click Close to return to SharePoint.
- To Add a Task: Click Lists on the Quick Launch bar, click the task list you want to add a task to, and click New on the toolbar. Enter the task information and click OK.
- To Update a Task: Open the task list containing the task you want to update. Click the task and click Edit Item on the toolbar. Update values in the Status and % Complete fields. Update other fields as needed, click OK.
- To Edit an Item: Click Lists on the Quick Launch bar and open the list that contains the item you want to edit. Point to the list item and click the list arrow. Select Edit Item from the list, edit the item and click OK.
- **To Delete an Item:** Click **Lists** on the Quick Launch bar and open the list that contains the item you want to delete. Point to the list item and click the list arrow. Select **Delete Item** from the list and click **OK**.
- To Restore an Item: Click Recycle Bin on the Quick Launch bar and click the check box next to each item you want to restore. Click Restore Selection on the toolbar.
- To Receive an Alert when an Item Changes: Click the Actions button on the toolbar and select Alert Me from the list. Enter the alert information and click OK.

Customizable Computer Training

✓ Courseware ✓ Online Learning ✓ Skills Assessments